## **USB- Programming**

## **HowToDo: Maxcam Twin wie programmieren?**

**Der USB Programmer wird unter Windows 7 meist selbst erkannt und die Treiber Automatisch installiert.**

Programmer PCB

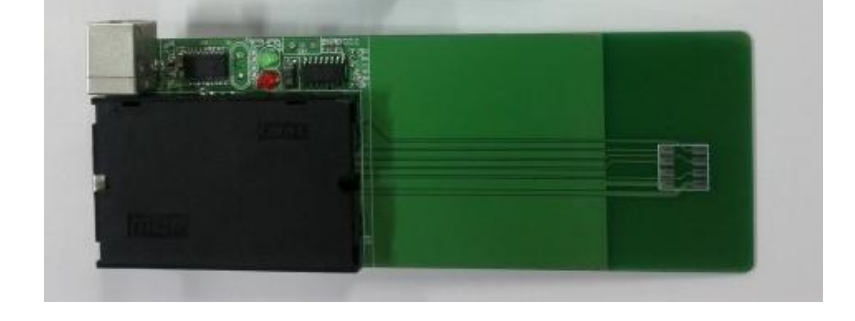

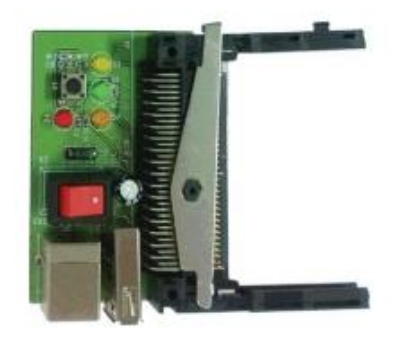

## **Nun geht es an das Programmieren des Cams:**

**1. Dazu verbindet ihr ein USB Kabel mit dem Programmer und dann mit dem PC. Das zweite USB Kabel wird ebenfalls bereits mit dem PC verbunden, jedoch NOCH Nicht mit dem PCB!**

**Um Erkennungsprobleme zu vermeiden ist es ratsam wenn nur der Programmer an der USB Schnittstelle hängt. Also zb Drucker oder Externe Festplatte usw. für die Programmierung entfernen.** 

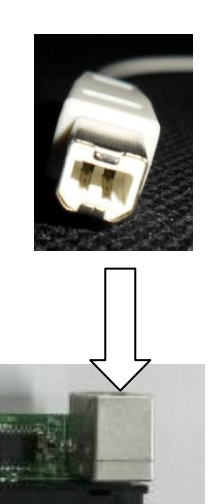

Beide Kabel an den PC stecken

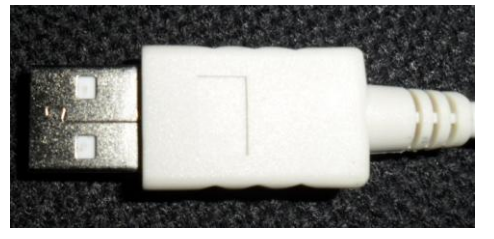

**2. Nun steckt ihr das Cam auf den Programmer und ebenfalls den PCB. Hierzu muss der CHIP(Kontakte) des Programmers nach oben zeigen.**

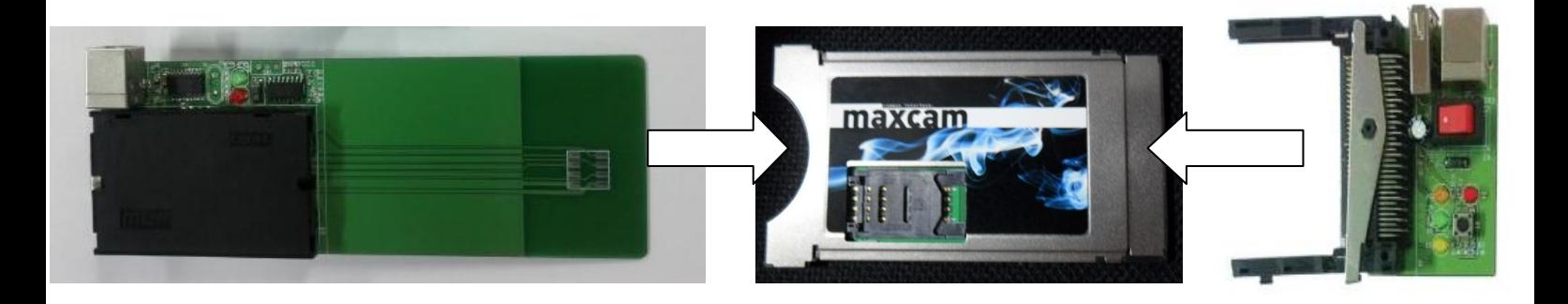

**3. Ihr öffnet nun auf dem PC/Notebook den Loader 1.0.**

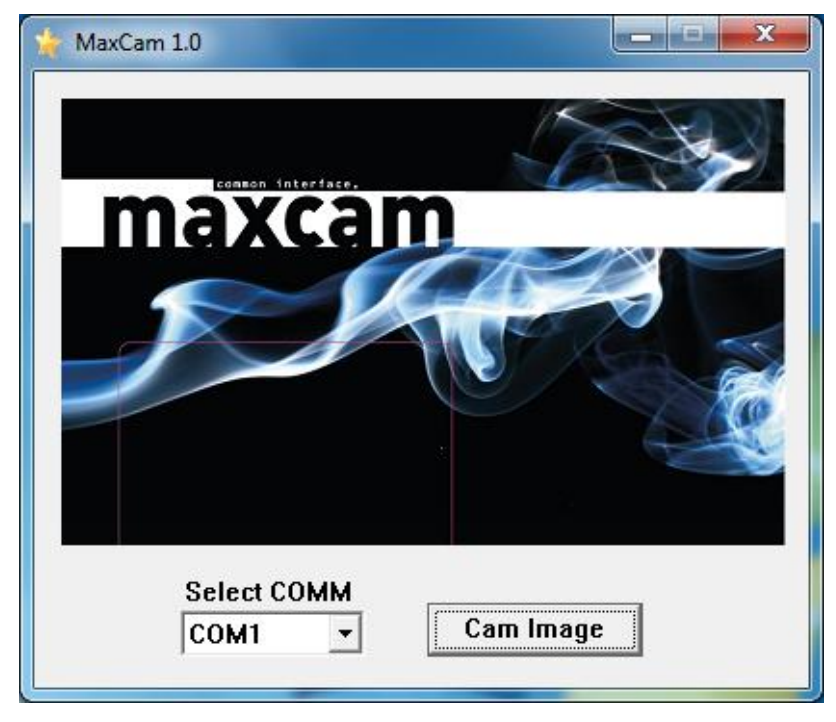

- **4. Der Loader hat nur eine Com Port Auswahl. Was aber nicht schlimm ist. Er kann trotzdem mit dem USB Programmer verwendet werden.**
- **5. Die Com Port Belegung ist bei jedem anders so das ihr etwas probieren müsst welcher Com Port aktiv ist und auf den USB anspricht. Danach klickt ihr auf CAM IMAGE.**

**6. Ihr ladet in der Datenbank die Firmware für das Cam auf den PC und Entpackt diese in einen Ordner oder auf dem Desktop. Danach wählt ihr das .mxc File aus. Kurze Erklärung zu den Versionen. In meinem Beispiel befinden sich 2 Versionen. Zum einen eine 1.08 und eine 5.08. Die 5.08 ist eine Firmwareversion die auf der Originalen Version aufgebaut ist, jedoch zusätzlich einen EMU integriert hat (Emulation) Das heißt es funktionieren Sender damit ohne gültiges Abo/Smartcard. Mehr dazu bitte im Forum nachlesen! Für beide Versionen gilt die gleiche Vorgehensweise beim programmieren.**

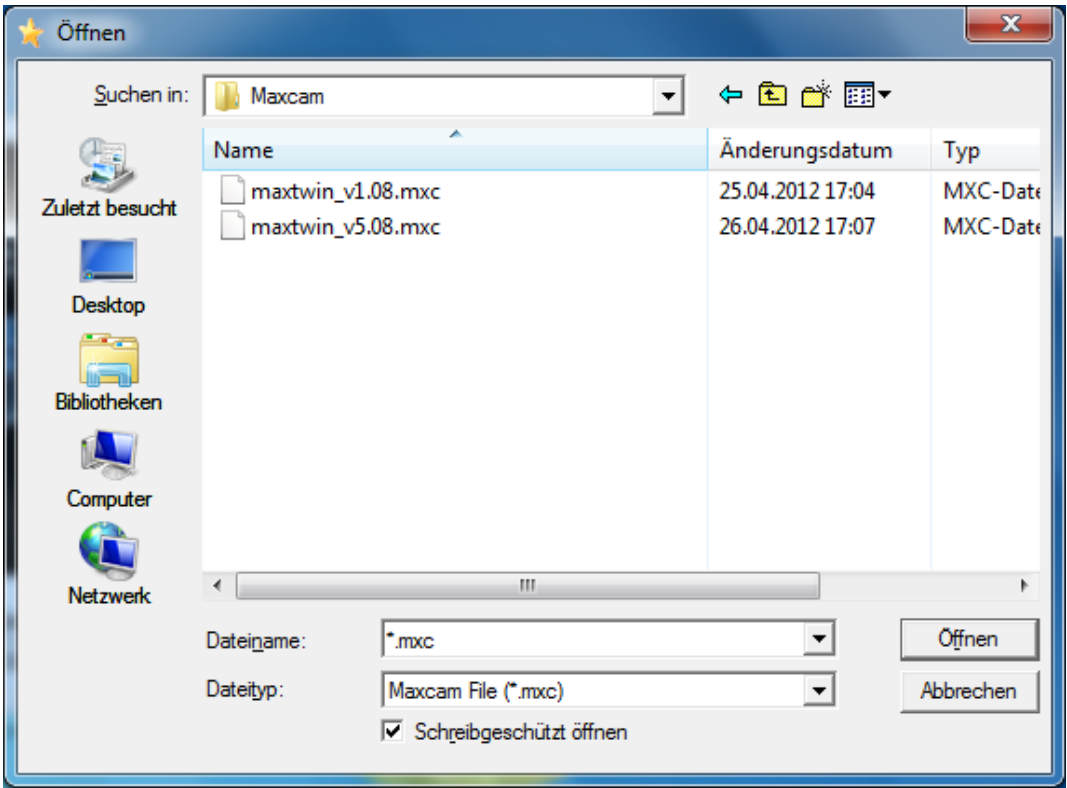

**7. Ihr klickt auf die Datei und im Loader erscheint nun ein Pop Up welcher folgende Meldung zeigt.**

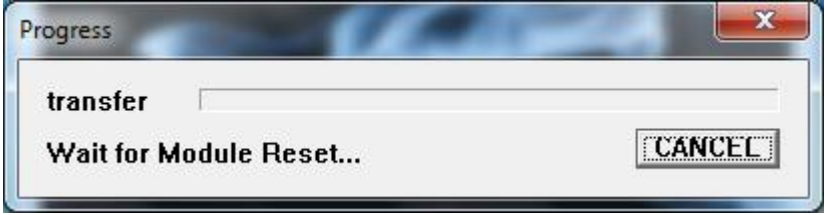

**8. Jetzt steckt ihr den USB Stecker in das PCB und der Download sollte starten. Den Download Fortschritt seht ihr anhand eines blauen Balken. Bitte warten bis der Download abgeschlossen ist und sich das Fenster Progress schließt.**

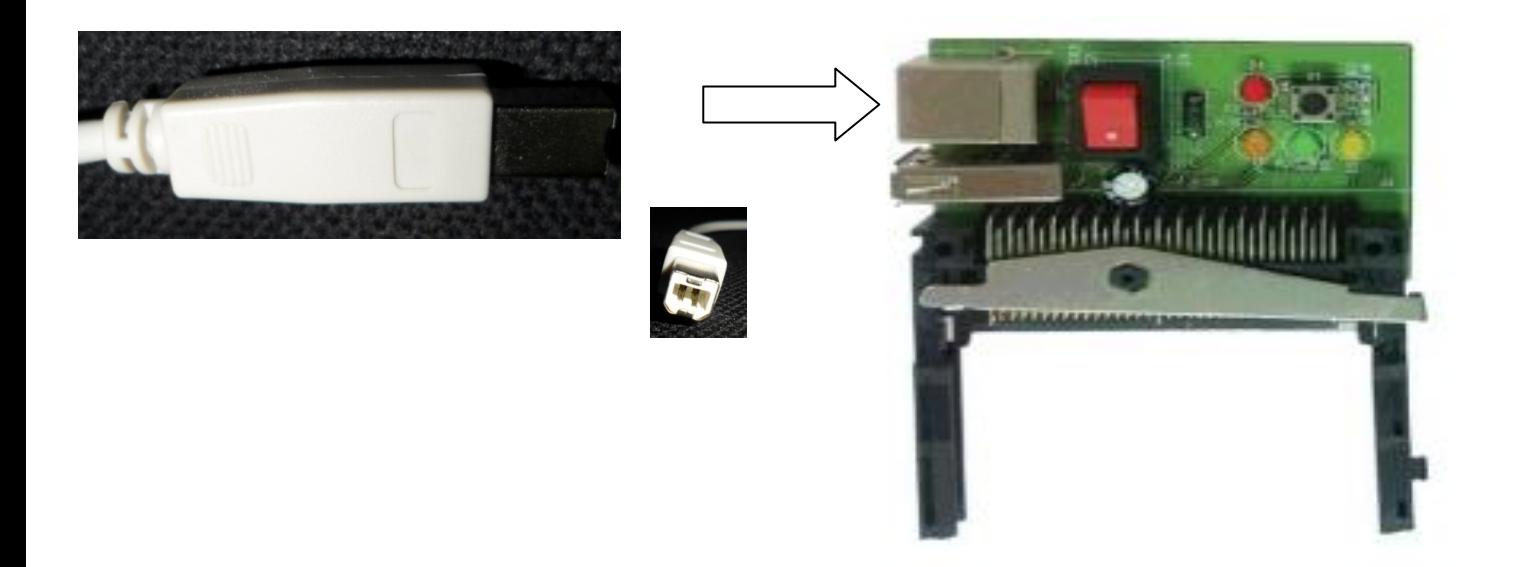

- **9. Nun könnt ihr das Cam entfernen. Anschließend ein Cam Reset durchführen. Der Reset Knopf auf dem Programmer bleibt oft ohne gewünschte Wirkung, daher ist es zu empfehlen das Reset über den Receiver/TV durchzuführen.**
- **10. Reset durchführen: Nichts einfacher als das. Cam in den Receiver/TV stecken und initialisieren lassen. Danach das Cam ziehen und wieder neu einstecken. Nach jeder Änderung im Menü des CAMS ist so vorzugehen.**

*Diese Anleitung wurde erstellt um das programmieren des Cams verständlicher und leichter zu gestalten. Es sollte jedem klar sein das dies nur eine Hilfestellung ist und ich keinerlei Garantie oder Gewährleistung übernehme für eventuell entstandene Schäden.*

*Desweiteren ist es Illegal Programme mit der EMU Firmware ohne gültiges Abo zu sehen. Diese Anleitung dient zur zu testzwecken und ist nur dann zu nutzen wenn man im Besitz eines gültigen Abos ist.*